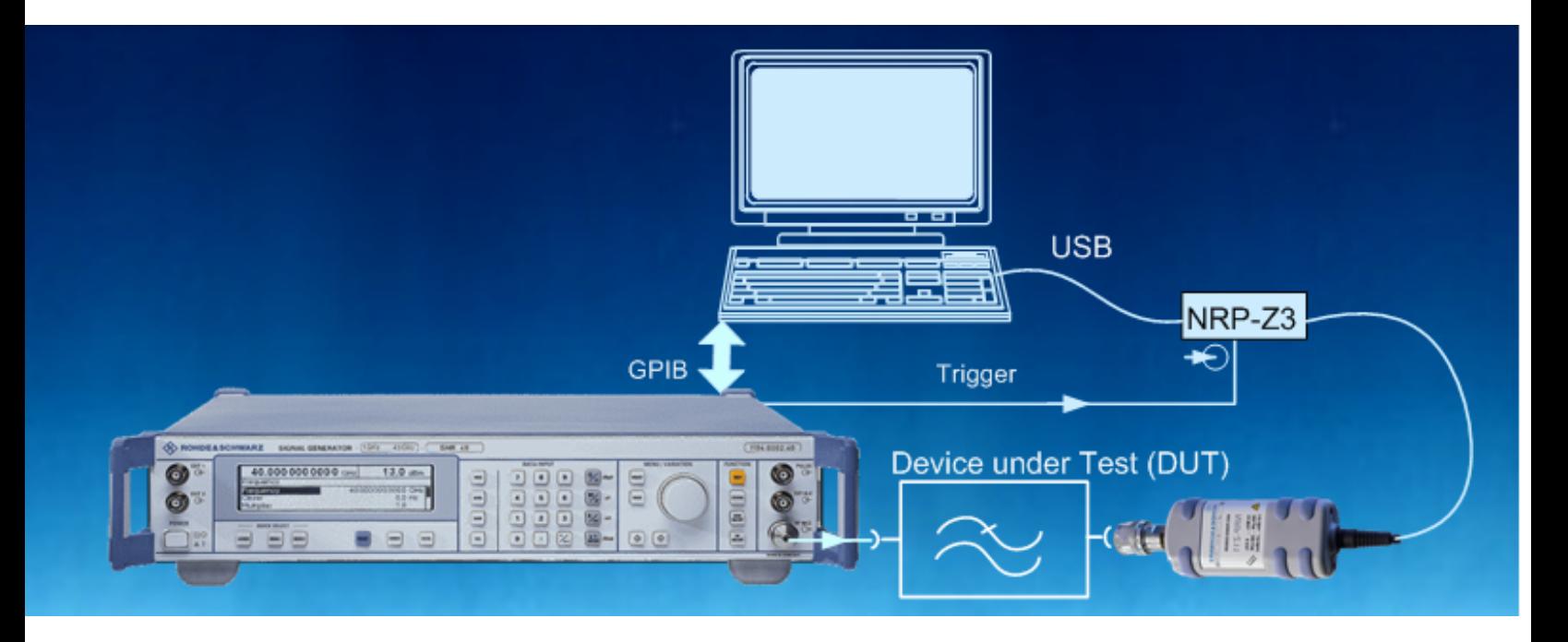

Products: SMU, SMATE, SMJ, SMR, SMA100, NRP, NRP-Z21,NRP-Z22, NRP-Z23

# Schnelle skalare Netzwerkanalyse mit Signal Generator und Power Meter

### Application Note

Vorgestellt wird ein einfaches und im Vergleich zur Verwendung von skalaren Netzwerkanalysatoren kostengünstiges Verfahren zur Netzwerkanalyse. Damit lässt sich beispielsweise das Übertragungsverhalten von Filtern, Verstärkern und speziell auch von Frequenzumsetzern in einem großen Frequenzbereich mit hoher Genauigkeit und Dynamik messen. Um eine sehr hohe Messgeschwindigkeit zu erreichen, werden Signalgeneratoren von R&S im "List Modus" und Leistungsmesser von R&S im "Buffered Modus" betrieben. Auszüge aus einem Visual Basic Programm zeigen beispielhaft, wie Generator und Leistungsmesser entsprechend zu programmieren sind. Das Programm ist auf Anfrage kostenlos erhältlich.

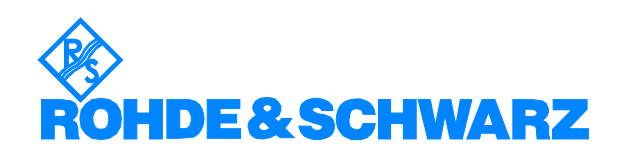

# **Contents**

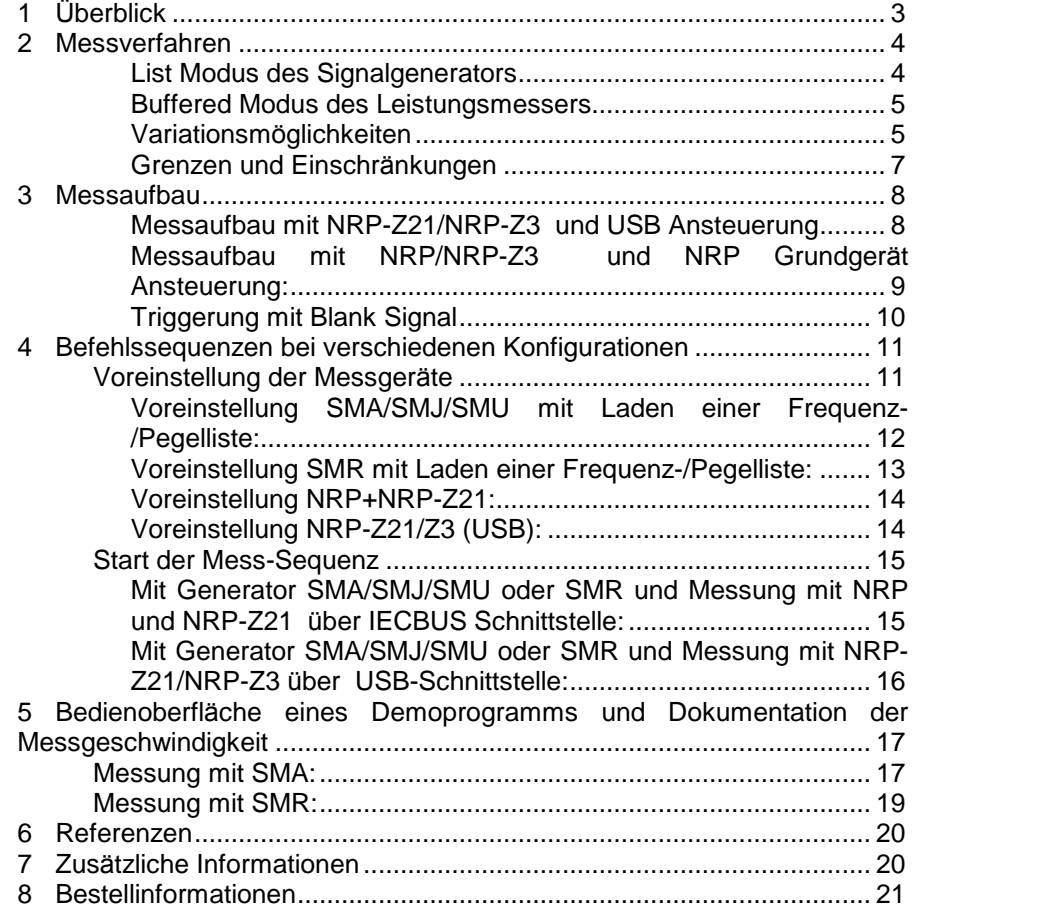

# <span id="page-2-0"></span>1 **Überblick**

Die Charakterisierung des Übertragungsverhalten von HF-Komponenten, wie Filtern, Verstärkern oder Frequenzumsetzern, erfolgt üblicherweise mit Hilfe eines skalaren Netzwerkanalysators oder eines Spektrumanalysators mit Tracking-Generator. Steht ein solcher nicht zur Verfügung, kann man derartige skalare Messungen auch mittels eines HF-Signalgenerators, eines Leistungsmessers und eines externen Steuerprogramms durchführen. Die für skalare Netzwerkanalyse geforderte hohe Messgeschwindigkeit wird erreicht durch Nutzung des "List Modus" in den R&S Signalgeneratoren sowie des "Buffered Modus" im Leistungsmesser von R&S. Die grundsätzliche Beschreibung des Verfahrens inklusive der verwendeten Programmierbefehle erfolgt in dieser Applikationsschrift. Ein Beispielprogramm in Visual Basic wird auf Anfrage kostenlos von R&S zur Verfügung gestellt. Mit diesem einfachen und deutlich kostengünstigeren Messaufbau kann das Übertragungsverhalten in einem großen Frequenzbereich mit hoher Genauigkeit und Dynamik gemessen werden. Dies ist beispielsweise für einen Einsatz in der Produktion interessant, wo es besonders auf schnelle, reproduzierbare und kostengünstige Messanwendungen ankommt.

#### Typische Applikationen:

Typische Anwendungen für das beschriebene Verfahren zur skalaren Netwerkanalyse sind z.B.;

Bauteilcharakterisierung von Verstärkern, Filtern und Umsetzern

Besonderes interessant ist gerade auch die Anwendung dieser Technik für Messung an Umsetzern wie zum Beispiel Satelliten TV Umsetzer. Im Gegensatz zur selektiven Messung mit einem Netz werkanalysator erfolgt die Messung mit dem Powermeter breitban dig. Eine instabile Lokal-Oszillatorfrequenz hat deshalb keine negativen Auswirkungen auf die Messgenauigkeit.

- Abgleich und Dokumentation des Übertragungsverhaltens von Filtern
- Kalibrierung von Messaufbauten

Komplizierte Messaufbauten beispielsweise zur Messung von Spurious bis 12,75 GHz nach bekannten Mobilfunkstandards (GSM, WCDMA) enthalten normalerweise Filter, Dämpfungsglieder und Kabel, deren Frequenzgang genau bekannt sein muss.

Kompressionspunkbestimmung von Verstärkern Mittels des "List Modus" in den R&S Signalgeneratoren kann auch ein schneller Power Sweep durchgeführt werden um in Verbindung mit dem Leistungsmesser z.B. das Kompressionsverhalten an Ver stärkern zu messen.

<span id="page-3-0"></span>Es werden in dieser Applikationsschrift die folgenden Abkürzungen für R&S Test Equipment benutzt:

- Die Vector Signal Generator R&S® SMU200A, SMATE200A und SMJ100A werden SMU200A, SMATE200A und SMJ100A bezeichnet
- Der Mikrowave Signal Generator R&S® SMR wird SMR genannt
- Das Power Meter R&S® NRP wird NRP genannt
- Die Power Sensoren R&S® NRP-Z11, NRP-Z21, NRP-Z22, NRP-Z23 und NRP-Z24 werden mit NRP-Z11, NRP-Z21, NRP-Z22, NRP-Z23 und NRP-Z24 bezeichnet.

### 2 Messverfahren

Zur Durchführung der schnellen skalaren Messungen wird als Stimulator ein HF-Signalgenerator mit List Modus benötigt. Hierzu eignen sich die HF-Signalgeneratoren SMA, SMATE, SMU und SMJ sowie die Mikrowellen Generatoren der SMR-Familie von R&S.

Als Messindikator dient ein Leistungsmesser (Powermeter) mit Diodensen sor, der im Buffered Modus betrieben werden kann. Dies ist bei den R&S Leistungsmessköpfen NRP-Z11/-Z21/-Z22/-Z24/-Z24 der Fall, die den Frequenzbereich von 10 MHz - 18 GHz abdecken.

Der Leistungsmessbereich umfasst beim NRP-Z11 und -Z21: -67 dBm bis + 23 dBm so dass man im Extremfall eine Messdynamik bis zu 90 dB erreichen kann. Liegen höhere Leistungen als + 23 dBm an, so kann man einen der Messköpfe NRP-Z22/-Z23/-Z24 verwenden, die durch ein vorgeschaltetes kalibriertes Leistungsdämpfungsglied eine höhere absolute Leistung erlauben. Wahlweise können die NRP Messköpfe ohne das Leistungsmesser-Grundgerät vom PC aus direkt über deren USB Schnittstelle angesteuert werden.

Benötigt wird außerdem ein Steuerrechner wahlweise mit IECBUS- oder LAN Schnittstelle (Ausnahme: Beim SMR ist keine LAN Schnittstelle vorhanden, deshalb kann die Ansteuerung nur über IECBUS Schnittstelle erfolgen).

Pro Messpunkt werden je nach verwendetem Generator nur etwa 2 – 4 ms Messzeit incl. Übertragungszeit benötigt. Bis zu 1024 Messwerte können im Buffer des Messkopfes zwischengespeichert und anschlieflend als Block übertragen werden. Im Vergleich dazu benötigen konventionelle Lösungen eine Zeit von etwa 20 ms pro Frequenzpunkt.

#### List Modus des Signalgenerators

R&S Signalgeneratoren haben eine spezielle Betriebsart den sogenannten "List Modus". Er ermöglicht eine besonders schnelle Einstellung von Frequenzen und Pegeln. Dazu wird vorab im Steuerrechner eine Liste der ein zelnen Frequenz- und Pegelwerte erstellt und einmalig über die Fernsteuer-Schnittstelle auf den Signalgenerator übertragen. Beim Lernen der Liste d. h. beim ersten Start berechnet und speichert der Generator für alle Frequenz-/Pegelpunkte die nötigen internen Hardware-Einstellungen. Bei folgenden Starts kann die Frequenz-/Pegelliste deshalb wesentlich schneller abgearbeitet werden als bei konventioneller Programmierung.

<span id="page-4-0"></span>Der List Modus des Signalgenerators erlaubt eine beliebig gestufte Verteilung der einzelnen Messpunkte, um beispielsweise die Frequenzpunkte im Durchlassbereich eines Filters enger zu setzen als im Sperrbereich oder auch um einen logarithmisch gestuften "Sweep" zu erzeugen.

Um den Kompressionspunkt von Verstärkern zu messen kann über den List Modus außerdem auch ein Power Sweep durchgeführt werden.

Die Ablaufzeit der Frequenzliste und damit letztlich die erzielbare Messge schwindigkeit wird im wesentlichen durch die Frequenzeinstellzeit des Ge nerators und die benötigte DWELL Time (Verweilzeit pro Frequenz) bestimmt. Die Dwellzeit wird nach unten begrenzt durch die Messzeit des Leistungsmessers bzw. des Leistungsmesskopfs.

#### Buffered Modus des Leistungsmessers

Das Gegenstück zum List Modus der R&S Signalgeneratoren ist der "Buffered Modus" des R&S Leistungsmessers NRP bzw. der Leistungs messköpfe NRP-Z11/-Z21/-Z22/-Z23-/-Z24, der sehr schnelle Pegelmessungen ermöglicht. Nach dem Senden des Startkommandos wird mit jedem externen Trigger ein Messwert aufgenommen und intern im Leistungsmesskopf zwischengespeichert. Es können bis zu 1024 Messwerte zwischengespeichert werden. Als Trigger verwendet man die negative Flanke des Blank Signals des Generators, die anzeigt, dass der Frequenzwechsel bzw. bei einem Power Sweep der Pegelwechsel erfolgt ist. Damit ist auch eine Synchronisation zwischen Generatoreinstellung und Messwertaufnahme gegeben,

Die Messzeit des Leistungsmessers hängt ab von der eingestellten Trigger-Verzögerung (trigger delay), von der Integrationszeit (aperture) sowie der internen Messwertverarbeitungszeit. In der Praxis hat sich eine kürzeste Dwellzeit von 1.5 ms bei einer Integrationszeit von 0,1ms und einem trigger delay von 0,1 ms bewährt. (Hinweis: Der Messkopf verwendet die zweifache Integrationszeit, da der interne Chopper-verstärker umgeschaltet wird).

Nach dem Abschluss der Mess-Sequenz werden alle Messwerte dann aus dem Zwischenspeicher des Messkopfs zum Steuerrechner übertragen und im Beispiel-Programm in einer Textbox angezeigt sowie in einem Text-File abgespeichert. Die Messdaten können anschließend mit anderen Programmen, wie z.B.EXCEL, weiterverarbeitet oder dargestellt werden.

Damit erreicht man einschließlich der Übertragungszeit der Messdaten zum Steuerrechner eine Gesamtmesszeit von 200 ms für 100 Messpunkte beim SMA, SMATE, SMJ oder SMU. Bei Verwendung des SMR beträgt die entsprechende Gesamtmesszeit aufgrund der etwas längerer Frequenzeinstellzeit etwa 400 ms.

#### Variationsmöglichkeiten

Die Sensoren der R&S NRP-Z Serie lassen sich auch eigenständig ohne das Grundgerät NRP betreiben. Der im Messkopf integrierte Mikrocontroller beinhaltet eine Signalverarbeitung und kann die Messdaten über die USB-Schnittstelle an den Steuerrechner übertragen. Damit ist eine noch kostengünstigere Lösung möglich. Allerdings steht ohne Grundgerät dann keine direkte Anzeige der Messwerte zur Verfügung. Dies ist jedoch mˆglich mit der Windows-Software "Power Viewer" die im Lieferumfang der NRP-Z Serie enthalten ist. Alternativ kann auch die Applikationssoftware "NRPVIEW" (Application Note 1MA77) verwendet werden.

Da für den beschriebenen Messablauf eine Triggerung erforderlich ist, wird neben dem Messkopf zusätzlich noch der aktive USB-Adapter R&S NRP-Z3 benötigt, der über eine BNC-Buchse verfügt, die ein externes Triggersignal an den Messkopf weiterleitet.

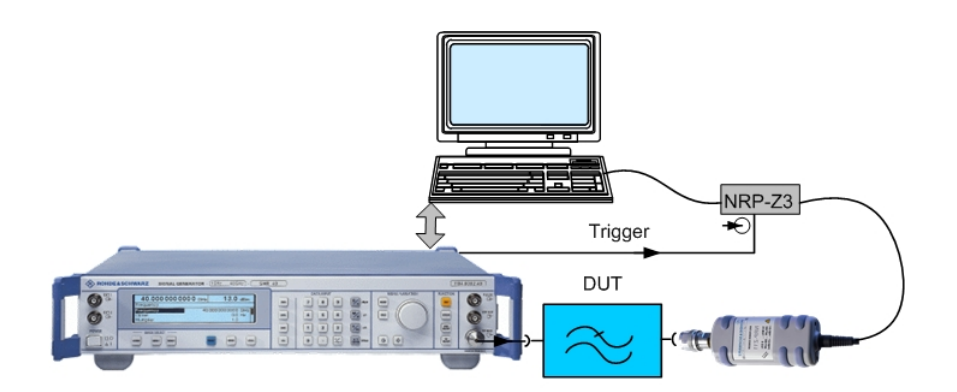

Abbildung 1: Prinzipieller Messaufbau zur skalaren Netzwerkanalyse mit Generator und Leistungsmesskopf und einem Tiefpass als Messobjekt (DUT)

#### <span id="page-6-0"></span>Grenzen und Einschränkungen

Das hier beschriebene Messverfahren ermöglicht schnelle und genaue skalare Messungen in einem weiten Frequenz- und Dynamikbereich und ist somit für viele Anwendungen ausreichend. Die Kosten sind im Vergleich zu einem skalaren Netzwerkanalysator um den Faktor zwei bis drei niedriger.

Der maximal mögliche Frequenzbereich reicht abhängig von den verwendeten Messgeräten von einer unteren Frequenzgrenze von 10 MHz zu einer oberen Frequenzgrenze von bis zu 18 GHz. Dies ist der Frequenzbereich der Leistungsmessköpfe NRP-Z21/22/23/24. Die erreichbare obere Frequenzgrenze h‰ngt vom verwendeten Generator ab. Beim SMA, SMJ oder SMU ist die max. Einstellfrequenz (3 GHz oder 6 GHz je nach Ausstattung. Beim Mikrowellengenerator SMR ist die obere Frequenzgrenze bis zu 60 GHz.

Die Messdynamik ist aufgrund der breitbandigen Messung mit dem Power Sensor gegenüber einer selektiven Messung mit einem Netzwerkanalysator eingeschränkt. Der Messkopf NRP-Z21 hat einen Pegelmessbereich von -67 bis + 23 dBm und garantiert bei einem Messpegel von -33 dBm und einer Integrationszeit (aperture) von 2 x 0,1 ms ein Anzeigerauschen (2x Standardabweichung) von < 0,16 dB, der typische Wert liegt etwa bei < 0,1 dB [1]. Bei kleineren Pegeln erhˆht sich das relative Anzeigerauschen. Dies kann durch eine größere Integrationszeit und einer entsprechend verlängerten Dwellzeit in gewissen Grenzen ausgeglichen werden. Dies erhöht allerdings die Messzeit.

Eine skalare Messung wird immer normiert wird auf eine Referenzmessung (Anschluss des Messkopfes direkt an den Generatorausgang). Deshalb wirken sich die Fehler des Leistungsmesskopfs im Buffered Mode aufgrund der unwirksamen internen Frequenzgangkorrektur nicht aus.

Das Programm kann mit allen R&S HF-Signalgeneratoren verwendet wer den, die dem List-Modus unterstützen: SMA, SMATE, SMJ, SMU und SMR, nicht jedoch mit den Economy Modellen SML, SMV oder SM300.

Da eine hohe Messgeschwindigkeit erreicht werden soll, können keine thermischen Messköpfe, sondern nur die schnellen Dioden-Sensoren NRP-Z11, -Z21, -Z22, -Z23, -Z24 verwendet werden die den Buffered Mode unterstützen.

# <span id="page-7-0"></span>3 Messaufbau

Der Messaufbau ist für alle Generatoren gleich. Er unterscheidet sich lediglich abhängig davon, ob mit dem Leistungsmesser Grundgerät NRP und daran angeschlossenen Messkopf oder ohne NRP mit Messkopf und NRP-Z3 USB Adapter alleine gemessen werden soll.

#### Messaufbau mit NRP-Z21/NRP-Z3 und USB Ansteuerung:

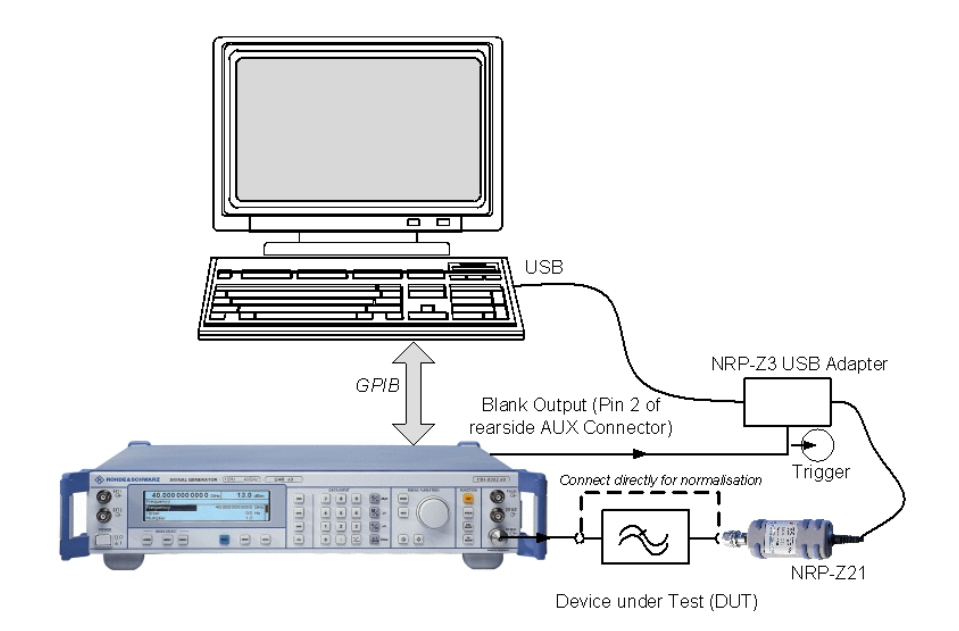

Abbildung 2: Messaufbau zur skalaren Netzwerkanalyse von 10 MHz - 18 GHz mit SMR und NRP-Z21/NRP-Z3 ansteuert über USB

<span id="page-8-0"></span>Messaufbau mit NRP/NRP-Z3 und NRP Grundgerät Ansteuerung:

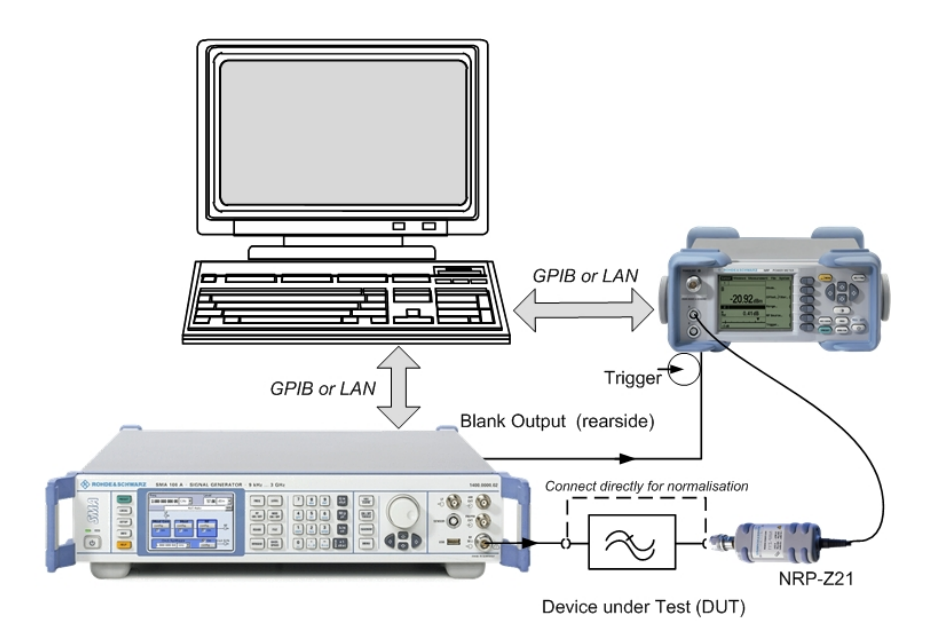

Abbildung 3: Messaufbau zur skalaren Netzwerkanalyse von 10 MHz bis 3 oder 6 GHz mit SMA100A, NRP und NRP-Z21 angesteuert über IECBUS oder LAN Schnittstelle

#### <span id="page-9-0"></span>Triggerung mit Blank Signal

Entscheidend für die zum Frequenzablauf des Generators synchrone Messwertaufnahme ist die Triggerung des Leistungsmessers bzw. Mess kopfs mit dem Blank Signal des Generators. Die zur Triggerung des Leistungsmesser-Grundgeräts bzw. des Leistungsmesskopfs benötigte Buchse, welche das Blank Signal des verwendeten Generators bereitstellt ist jeweils im folgenden angegeben. Es findet sich auf der Geräterückseite:

Beim SMR an Pin 2 der AUX Buchse

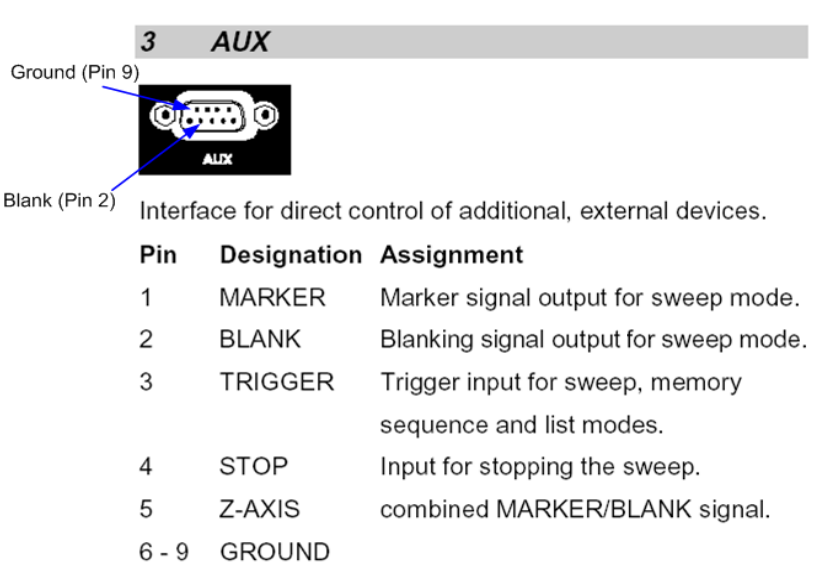

Abbildung 4: Blank Signal an der geräterückseitigen AUX-Buchse des SMR (Pin2) zum Trigger des NRP bzw. des NRP-Z3

 Beim SMU und SMJ liegt es (nach entsprechender Programmierung, GPIB Befehl: "OUTP:USER1:SOUR ABL") an der USER1 Buchse.

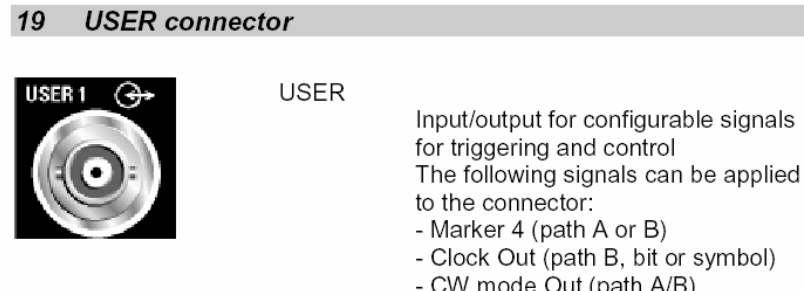

(path B, bit or symbol) W mode Out (path A/B)

for configurable signals

- No signal (blank) marker (path A/B)
- HOP (path A/B)

Abbildung 5: Geräterückseitiger User 1 Ausgang an der Geräterückseite des SMU oder SMJ (zu programmieren auf Blank Signal Aus gang mit GPIB Befehl "OUTP:USER1:SOUR ABL")

- <span id="page-10-0"></span> Beim SMA steht eine entsprechend beschriftete BNC Buchse zur Verfügung
	- 10 **Output of blanking signal**

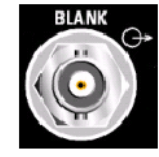

**BLANK** 

Output of blanking signal for the sweep operating mode.

Abbildung 6: Geräterückseitiger Blank Ausgang beim SMA100A

### 4 Befehlssequenzen bei verschiedenen Konfigurationen

In den folgenden Visual Basic 6.0 Beispielen wird jeweils eine Liste von 100 Frequenz- und Pegelpunkten in den Generator übertragen und dann auf diesen Punkten gemessen. Zunächst werden über "Setup Instruments" Sender und Leistungsmesser voreingestellt, siehe dazu den Punkt Voreinstellung Messgeräte. Mit "Start Measurement Sequence" wird die eigentliche Messung gestartet und fortlaufend wiederholt, siehe dazu den Punkt Start der Mess-Sequenz.

Hinweis:

Es handelt sich hier um Visual Basic Programmauszüge, die verdeutlichen sollen, wie die R&S Geräte für List- und Buffered Modus zu programmieren sind und wie die Messwerte ausgelesen werden. Ein lauffähiges Demo-Programmm erhalten Sie auf ein entsprechende Anfrage bei [TM-Applica](mailto:TM-Applications@rsd.rohde-schwarz.com)[tions@rsd.rohde-schwarz.com](mailto:TM-Applications@rsd.rohde-schwarz.com), siehe dazu auch Kapitel 7 "Zusätzliche Informationen

#### Voreinstellung der Messger‰te

Mit dem Programm wird zunächst der Generator voreingestellt ausgehend vom Preset Zustand. Dann wird eine Frequenz-/Pegelliste entsprechend der Anzahl der Punkte (im Grundzustand 100 Punkte im Frequenzbereich 10 MHz bis 3 GHz) erzeugt und an den Generator übertragen. Nun wird der Generator in den List Modus geschaltet mit den entsprechenden Parametern und abschließend die Liste einmalig durchlaufen.

Der Leistungsmesser bzw. der Leistungsmesskopf wird ausgehend vom Preset Zustand voreingestellt und in den Buffered Modus mit den entsprechenden Parametern geschaltet.

<span id="page-11-0"></span>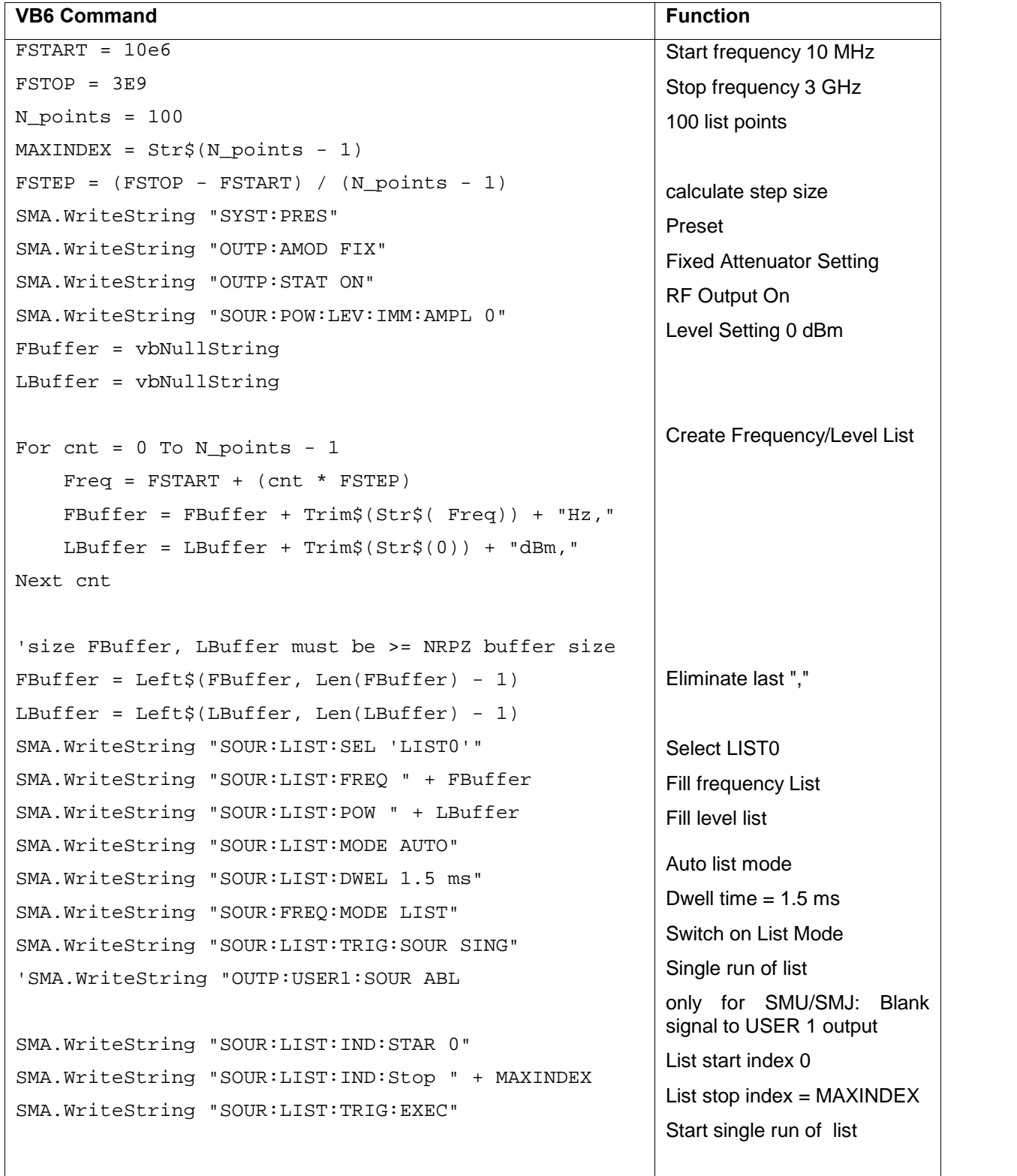

#### Voreinstellung SMA/SMJ/SMU mit Laden einer Frequenz- /Pegelliste:

<span id="page-12-0"></span>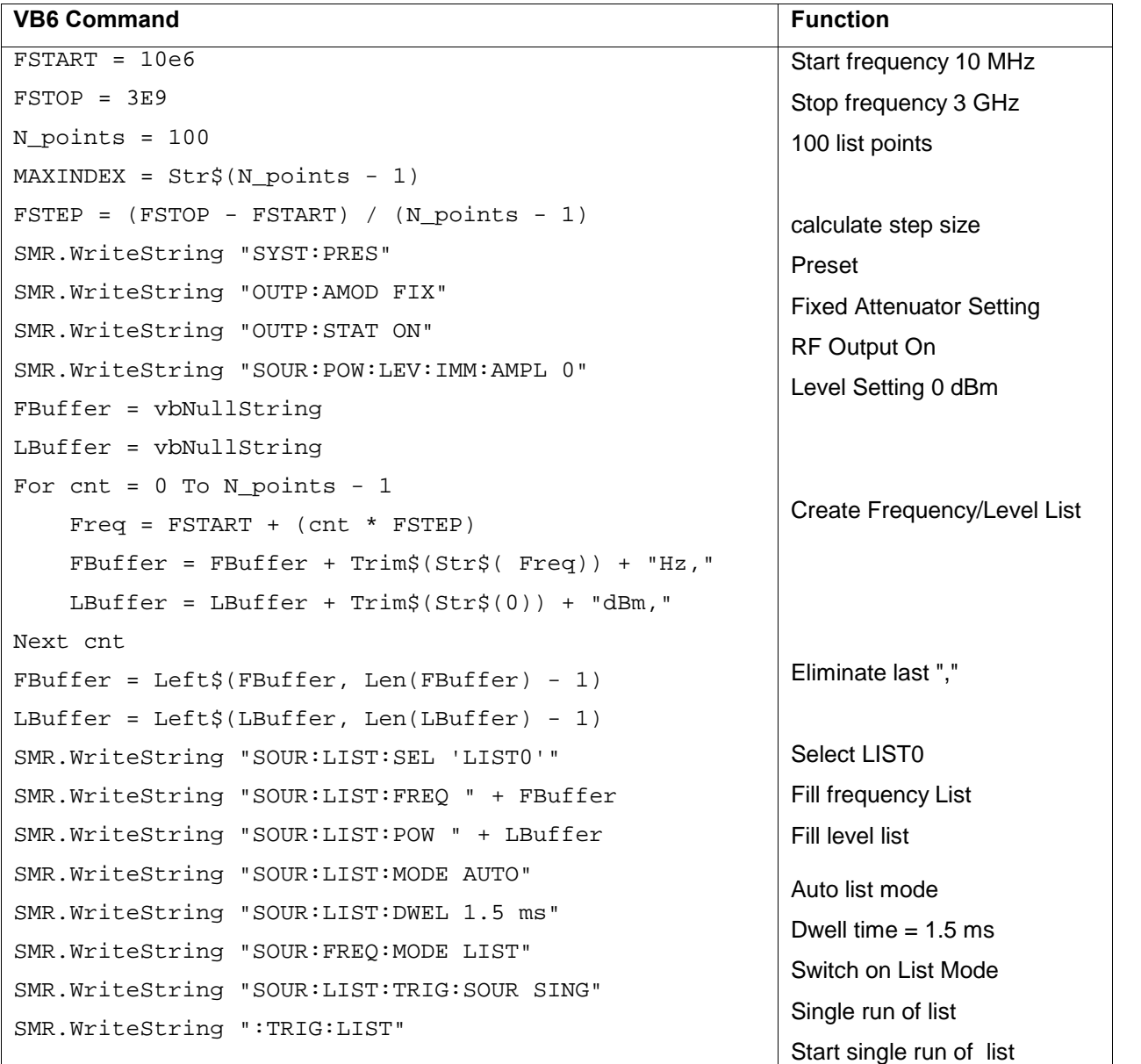

# Voreinstellung SMR mit Laden einer Frequenz-/Pegelliste:

<span id="page-13-0"></span>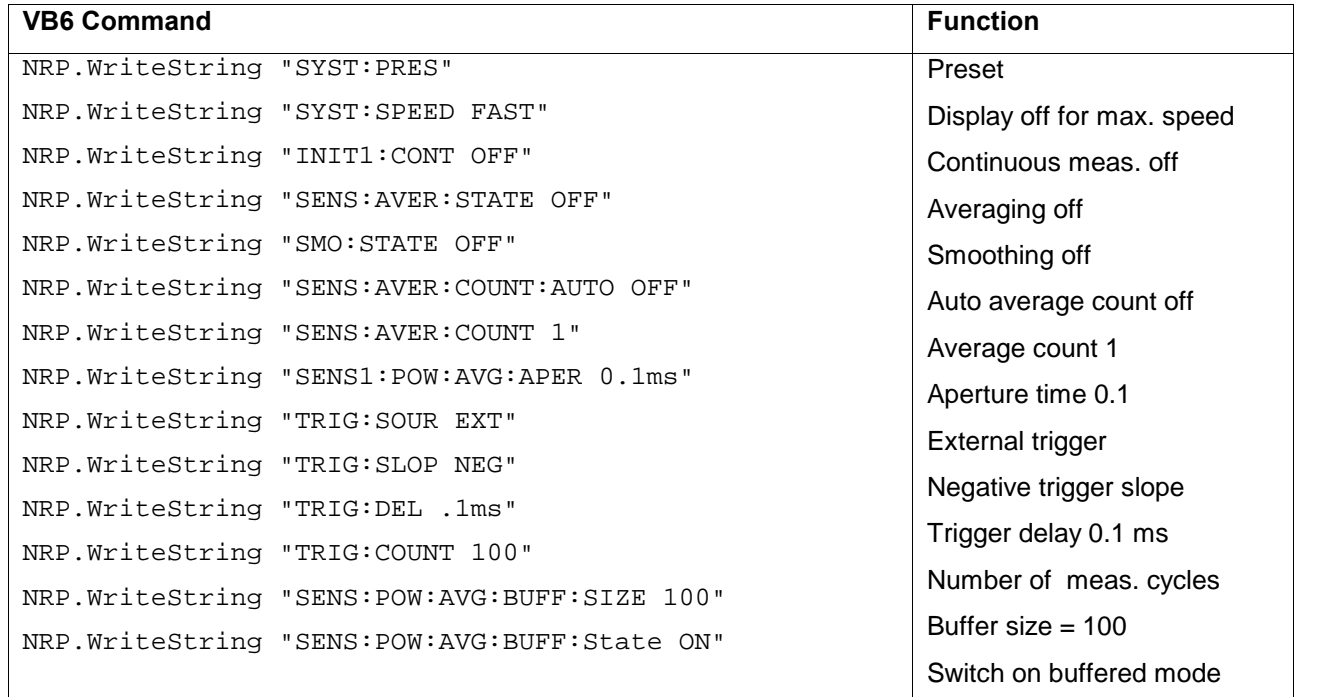

# Voreinstellung NRP+NRP-Z21:

# Voreinstellung NRP-Z21/Z3 (USB):

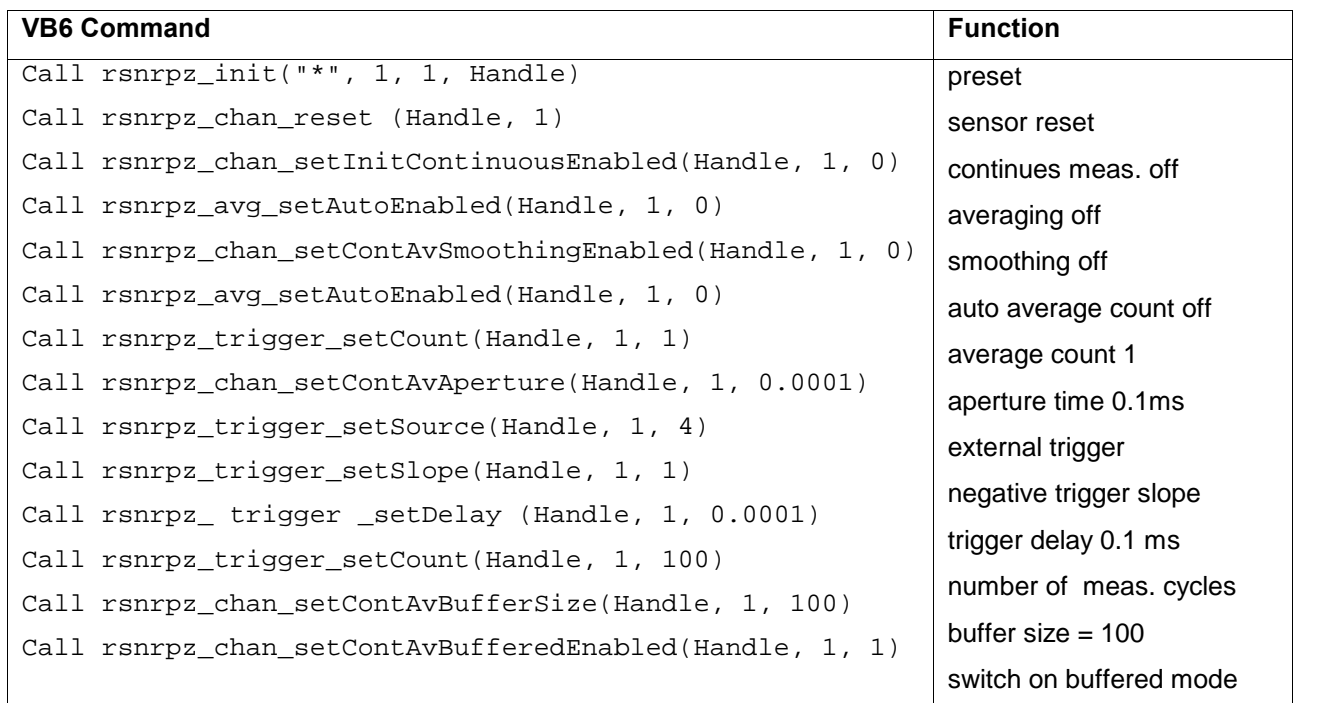

#### <span id="page-14-0"></span>Start der Mess-Sequenz

Bei Start der Messsequenz wird zunächst die Messung am NRP gestartet mit "INIT:IMM". Nach einer Wartezeit von 2 ms ist das NRP bereit, extern getriggert entsprechend der Buffer Size (Im Grundzustand 100) Messwerte aufzunehmen. Der Ablauf der Frequenzliste wird mit dem EXECUTE LIST Kommando gestartet. An jedem Listenpunkt erfolgt nach Frequenzein schwingen des Generators über den BLANK Ausgang einen Trigger für den Leistungsmesser bzw. den Leistungsmesskopf.

Anschließend wird der komplette Bufferinhalt mit einem "Fetch?" Kommando ausgelesen.

#### Mit Generator SMA/SMJ/SMU oder SMR und Messung mit NRP und NRP-Z21 über IECBUS Schnittstelle:

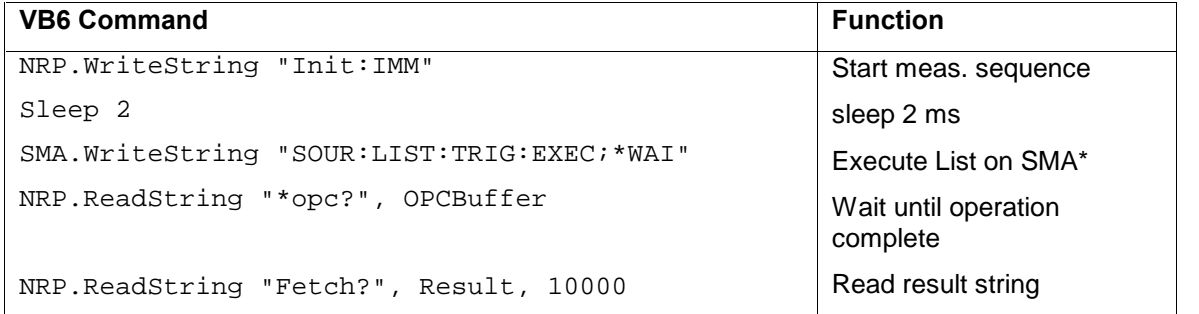

\*) Command valid for SMA, SMJ, SMU. In the case of SMR the regarding command is ":TRIG:LIST;\*WAI"

#### Mit Generator SMA/SMJ/SMU oder SMR und Messung mit NRP-Z21/NRP-Z3 über USB-Schnittstelle:

<span id="page-15-0"></span>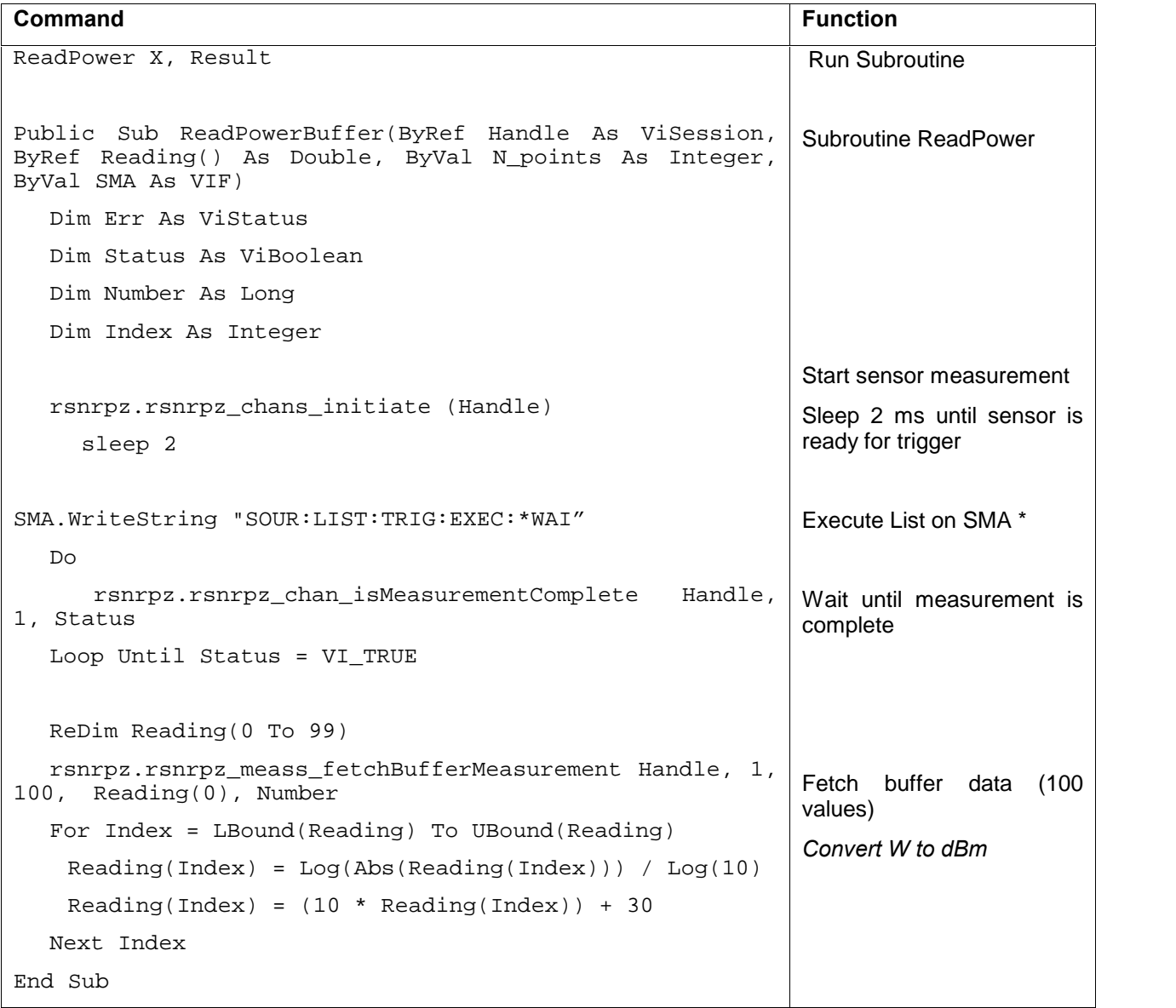

\*) Command valid for SMA, SMJ, SMU. In the case of SMR the regarding command is  $"':TRIG:LIST; *WAI"$ 

# <span id="page-16-0"></span>5 Bedienoberfläche eines Demoprogramms und Dokumentation der Messgeschwindigkeit

Eingabewerte sind Startfrequenz, Stoppfrequenz und Punkteanzahl.

Bei Click auf SETUP INSTRUMENTS wird aus diesen Werten eine passende, konstante Schrittweite (step size) errechnet, eine Frequenz- /Pegelliste erzeugt und an den Generator übertragen. Generator und Leisungsmesskopf werden auflerdem entsprechend auf List Mode und Buffered Mode voreingestellt.

Bei Druck auf START MEAS SEQUENCE läuft die Messung kontinuierlich ab und im großen Anzeigefeldrecht werden Index, Messfrequenz und gemessener Pegel aufgelistet. Im kleinen Anzeigefeld links unten wird zusätzlich die Gesamtmesszeit angezeigt (Total Meas. Time/ms).

#### Messung mit SMA:

Mit dem SMA erreicht man etwa eine Gesamtmesszeit von ca. 200 ms für eine Messung über 100 Punkte, siehe Messergebnis im Anzeigefeld links von Abbildung 7.

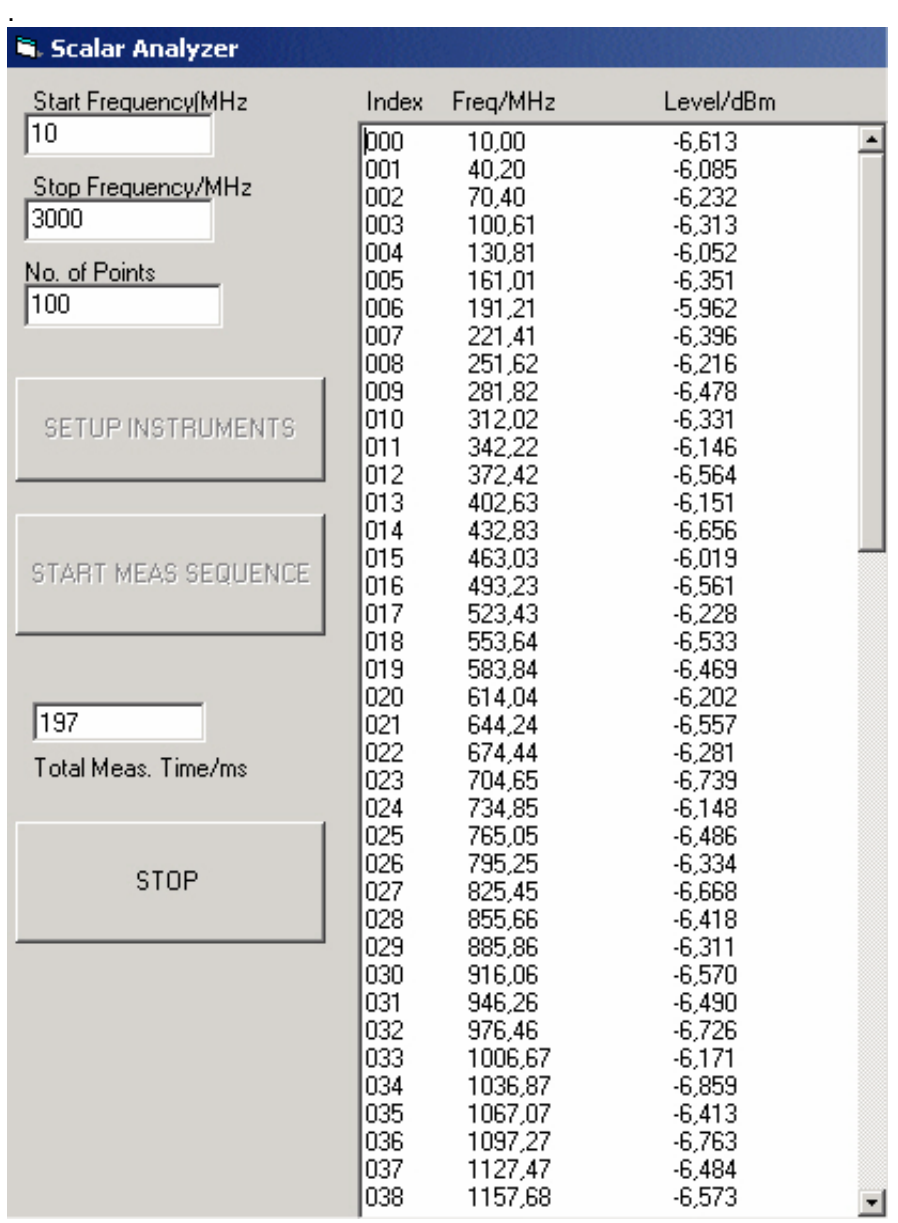

Abbildung 7: Bedienoberfläche und Dokumentation der Messgeschwindigkeit eines Demo-Programms zur skalaren Netzwerkanalyse mit SMA und NRP-Z21

#### <span id="page-18-0"></span>Messung mit SMR:

Mit dem SMR erreicht man eine Gesamtmesszeit von etwa 390 ms für 100 Punkte.

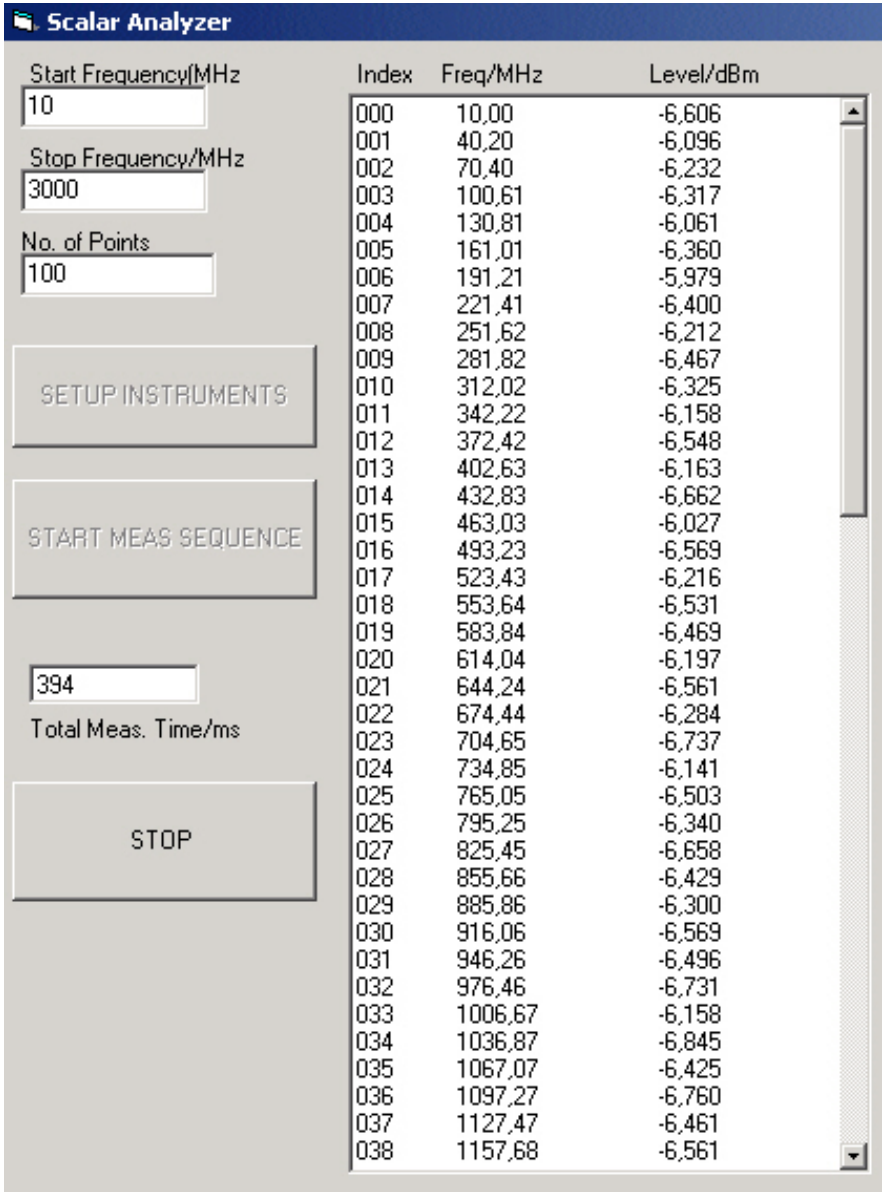

Abbildung 8: Bedienoberfläche und Dokumentation der Messgeschwindigkeit eines Demo-Programms zur skalaren Netzwerkanalyse mit SMR und NRP-Z21

## <span id="page-19-0"></span>6 Referenzen

- [1] Datasheet PD 0757.7023.21 Power Meter R&S® NRP
- [2] Technical Information TI\_ R&S NRP-Z22/23/24.doc
- [3] Datasheet PD 0758.0822.32 Microwave Signal Generator R&S SMR
- [4] Datasheet PD 0758.1893.32 Microwave Signal Generator R&S SMR50/60
- [5] Datasheet PD 5213.6412.22 Signal Generator R&S SMA 100A
- [6] Datasheet PD 5213.5074.22 Vector Signal Generator R&S® SMJ100A
- [7] Datasheet PD0758.1893.22 Vector Signal Generator R&S® SMATE
- [8] Datasheet PD 0758.0197.22 ⋅ Vector Signal Generator R&S<sup>®</sup> SMU200A
- [9] Applicaton Note 1MA77\_4E.pdf

R&S-Unterlagen finden Sie im Internet unter www.rohde-schwarz.com

# 7 Zus‰tzliche Informationen

Diese Application Note wird von Zeit zu Zeit aktualisiert. Bitte besuchen Sie auf der R&S homepage www.rohde-schwarz.com unter "Application Notes" die Webseite [1MA101](http://www.rohde-schwarz.com/appnote/1ma101.html) um die aktuelle Version herunterzuladen. Senden sie eine Anfrage an [TM-Applications@rsd.rohde-schwarz.com](mailto:TM-Applications@rsd.rohde-schwarz.com) um eine kostenlose Version eines Visual Basic Demo-Programms zu er-halten. Für diesen Falle benötigen wir ihre spezifische Messkonfiguration (Typ des vorgesehenen Signalgenerators, Sensor-Ansteuerung direkt über USB oder über NRP Grundgerät).

Bitte kontaktieren Sie [TM-Applications@rsd.rohde-schwarz.com](mailto:TM-Applications@rsd.rohde-schwarz.com) auch für Kommentare und Vorschläge.

# <span id="page-20-0"></span>8 Bestellinformationen

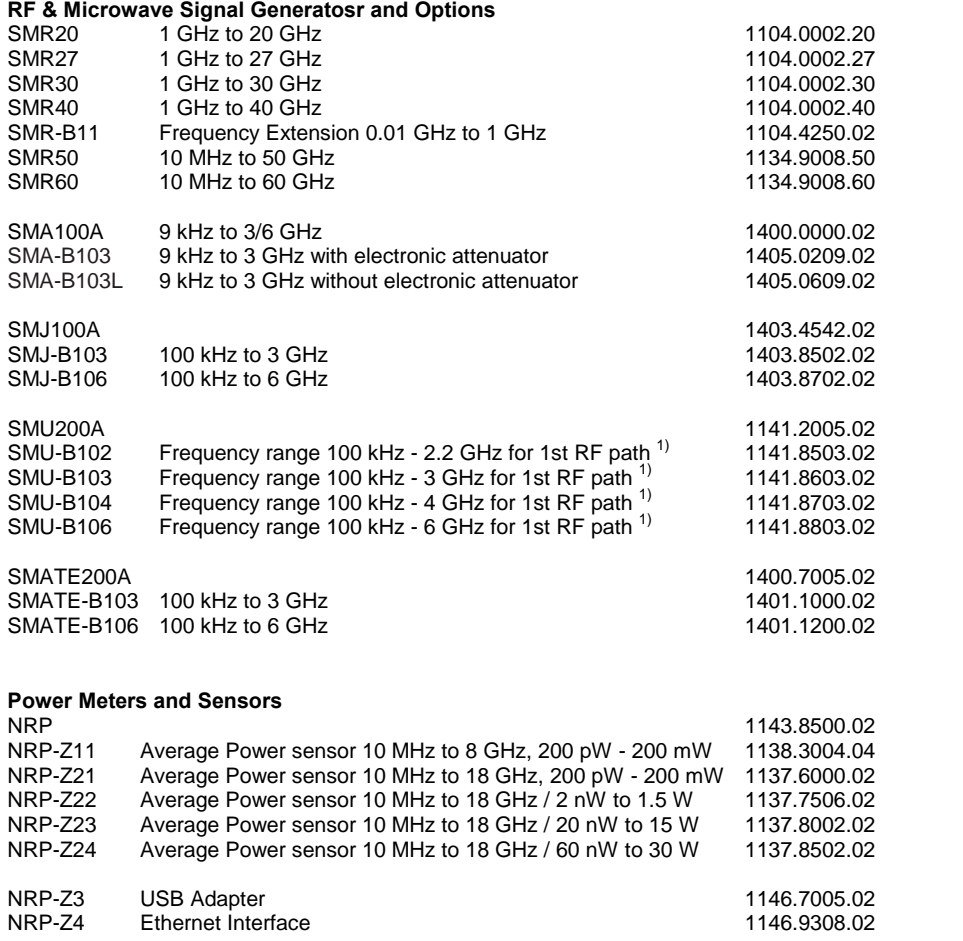

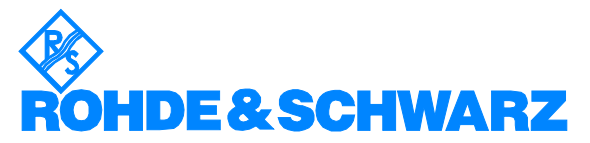

ROHDE & SCHWARZ GmbH & Co. KG Mühldorfstraße 15 · D-81671 München · Postfach 80 14 69 · D-81614 München · Tel (089) 4129 -0 · Fax (089) 4129 - 13777 · Internet: [http://www.rohde-schwarz.com](http://www.rohde-schwarz.com/)

This application note and the supplied programs may only be used subject to the conditions of use set forth in the download area of the Rohde & Schwarz website.